# <span id="page-0-0"></span>**SCREEN FLICKER OR COLOR DISTORTION**

## **INSPECTION PROCEDURE**

### **1 CHECK DISPLAY SETTING**

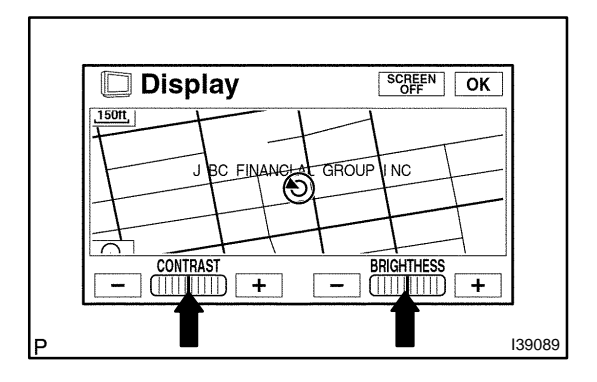

ill Information Menu

⊙ Maintenance

 $\ll$ 

Language

Trip Info.

ÌÕ

Camera

Telephone

言謂

Screen

Setting

OFF  $\top$ 

(a) Enter the display adjustment screen by pressing the "DIS-PLAY" switch.

05GGN–01

(b) Reset display settings (contrast, brightness) and check if the screen appears normal.

(c) Press the "INFO" switch and then the "Screen Setting" switch.

(d) Set the "Background Color" to "Green" (initial setting) and check if it is normal. **OK: Returns to normal.**

**NG**

I39091

# **2 CHECK CABIN**

Automatic transition from Auto Air Conditioner to navigation (if averable).etc

- Background Color -Green Blue Gray Beige

**Screen Setting** 

 $\overline{ON}$ 

(a) Check if the cabin temperature is  $-20\degree C$  ( $-4.0\degree F$ ) or less. **OK: Cabin is warmer than –20C (–4.0F).**

I40263

 $\overline{\mathsf{OK}}$ 

 $\overline{\mathscr{P}}$ 

Calender

I40264

 $OK$   $>$  END

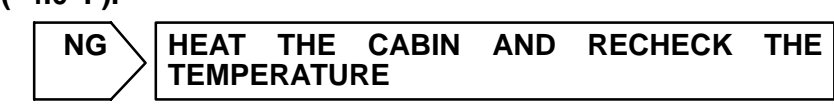

**OK**

# **3 DISPLAY CHECK MODE(COLOR BAR CHECK MODE)**

- (a) Enter the "Display Check" mode (Color Bar Check Mode) (see page 05–1854).
- (b) Check that color bars match the displayed names. **OK: Color bars match the displayed names.** Color Bar Check Mode **Disp MENU** Please Check to see that each color name corresponds to each color on the bar. Black | Red | Green | Blue | White | Stripe | The entire screen is changed to the color which is selected in the color bar check mode. **NG \ REPLACE MULTI-DISPLAY (SEE PAGE 67–7)** I38217

**OK**

#### **4 NAVIGATION CHECK MODE(NAVI COLOR BAR C[HECK](#page-0-0))**

(a) Enter the "Navigation Check" mode (NAVI Color Bar Check) (see page 05–1860).

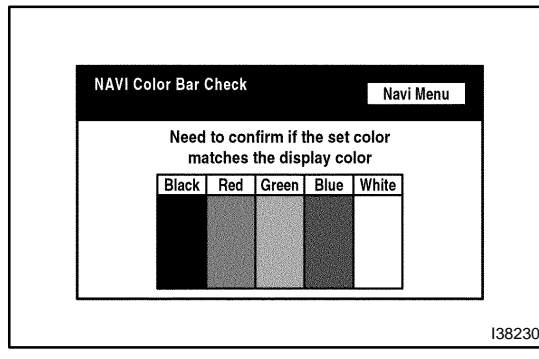

(b) Check that color bars match the displayed names. **OK: Color bars match the displayed names.**

OK \ | REPLACE MULTI–DISPLAY **(SEE PAGE 67–7)**

**NG**

#### **PROCEED TO NEXT CIRCUIT INSPECTION SHOWN IN PRO[BLEM](#page-0-0) SYMPTOMS TABLE (SEE PAGE 05–1873)**